## **해결** : 1. 사용자 등록 후, 초대메일이 발송되고, 사용자가 초대메일에 응답하고 사용자가 오토데스크 계정을 만들어야 한다. 2. 사용자가 오토데스크 계정을 만든 것이 확인되면, 관리자는 라이선스를 할당한다.

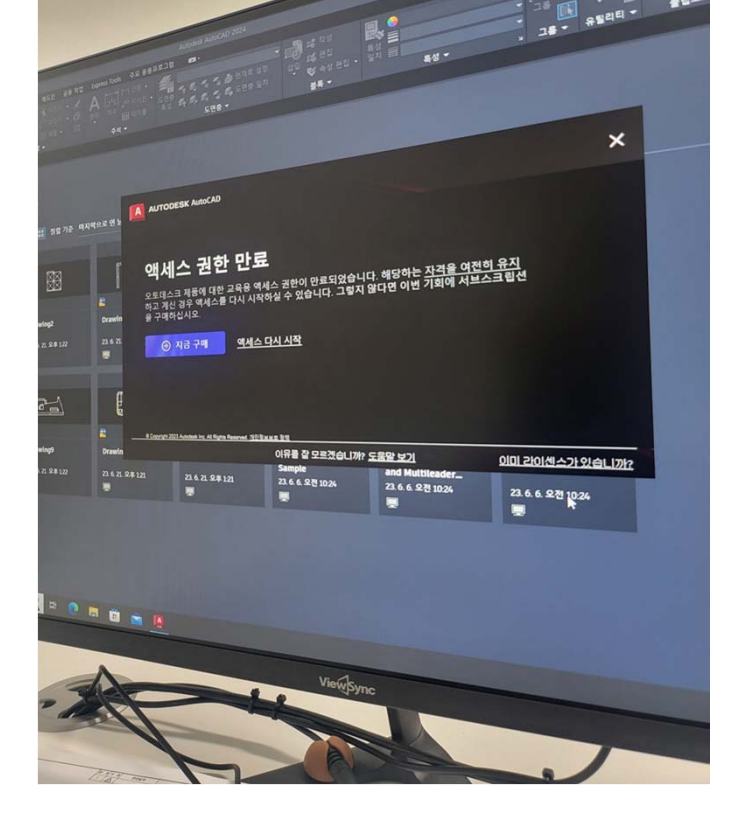

-현재 로그인 계정 확인, 표시 계정 -해당 계정에 라이선스 부여했는지 manage.autodesk.co.kr 에서 확인

## **문제점** : 사용자 등록 후, 사용 중 액세스 권한 만료 메시지 발생